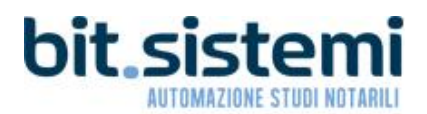

1

## ī GUIDA PER L'AGGIORNAMENTO A PROTESTI 6.4 SP4

La presente guida illustra le operazioni da eseguire per un corretto aggiornamento del programma Protesti.

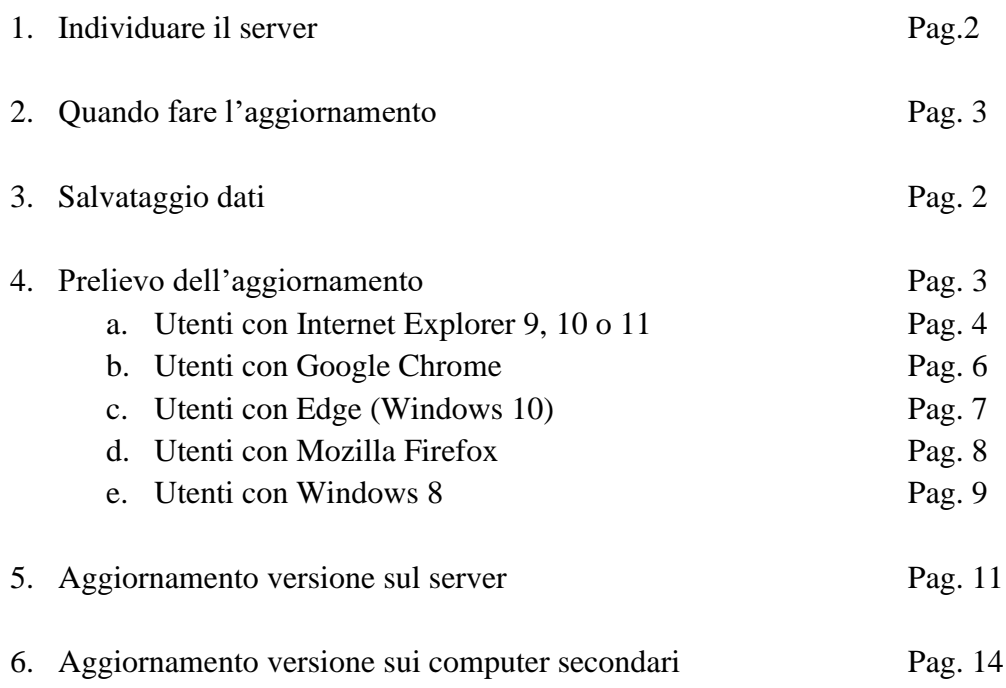

# 1) Individuare il server

E' necessario installare l'aggiornamento prima sul server di Protesti e poi su tutte le altre postazioni di lavoro. Qualora si utilizzi Protesti all'interno dello studio in cui è utilizzato anche Suite Notaro, non è detto che il server di studio coincida con il server di Protesti. Porre quindi particolare attenzione

# 2) Quando fare l'aggiornamento

Si consiglia di eseguire l'aggiornamento a prima mattina.

Si fa presente che durante la procedura di aggiornamento non è possibile lavorare in Protesti su nessun computer.

## 3) Salvataggio degli archivi

Effettuare il salvataggio degli archivi con la procedura utilizzata normalmente.

E' fondamentale prima di procedere all'aggiornamento avere una copia di riserva dei dati.

## 4) Aggiornamento del server

Per prelevare l'aggiornamento cliccare [Qui](https://www.bitsistemi.it/download/PROTESTI_64_SP5.exe) (cliccare sulla parola Qui visualizzando sullo schermo del pc la presente guida).

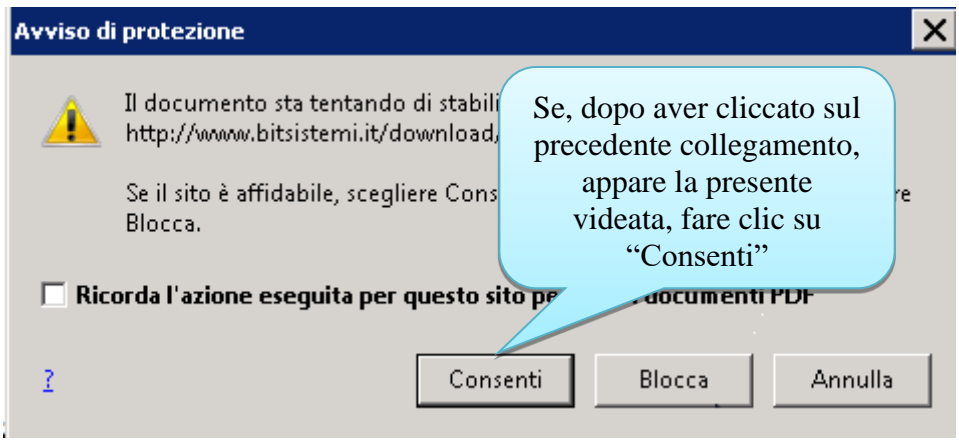

Proseguire con le indicazioni presenti a pagina 4 se utilizzate Internet Explorer 9, 10 o 11.

Proseguire con le indicazioni presenti a pagina 6 se utilizzate Google Chrome.

Proseguire con le indicazioni presenti a pagina 7 se utilizzate Edge (Windows 10).

Proseguire con le indicazioni presenti a pagina 8 se utilizzate Mozilla Firefox.

# 4.a) Chi utilizza Internet Explorer 9, 10 o 11 avrà le seguenti schermate:

In basso apparirà la seguente "striscia"

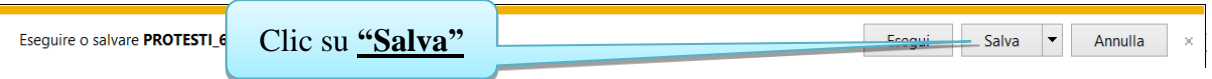

Oppure la seguente finestra

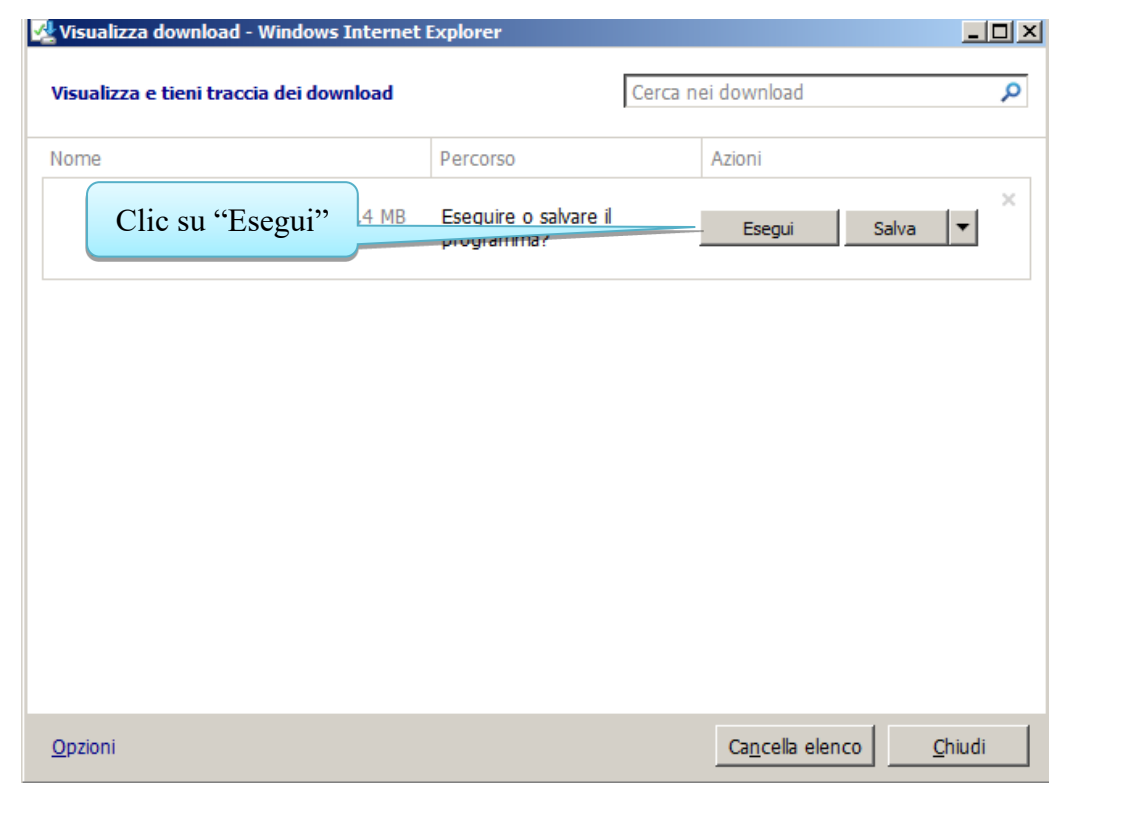

Attendere il prelievo dell'archivio. Se appare questa striscia cliccare su "Azioni"PROTESTI\_63\_SP1.EXE non viene scaricato di frequente e potrebbe danneggiare il computer. Elimina Azioni Visualizza download  $\bar{\chi}$ 

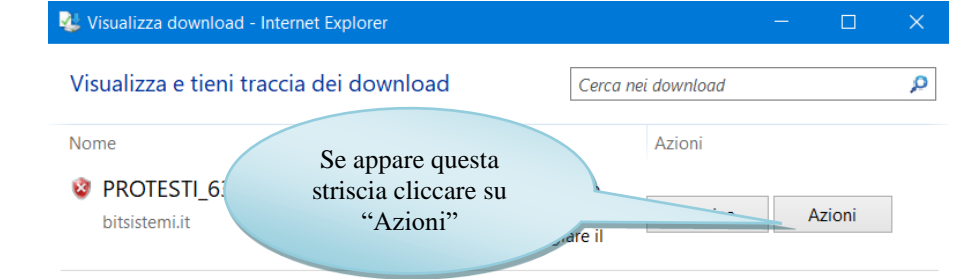

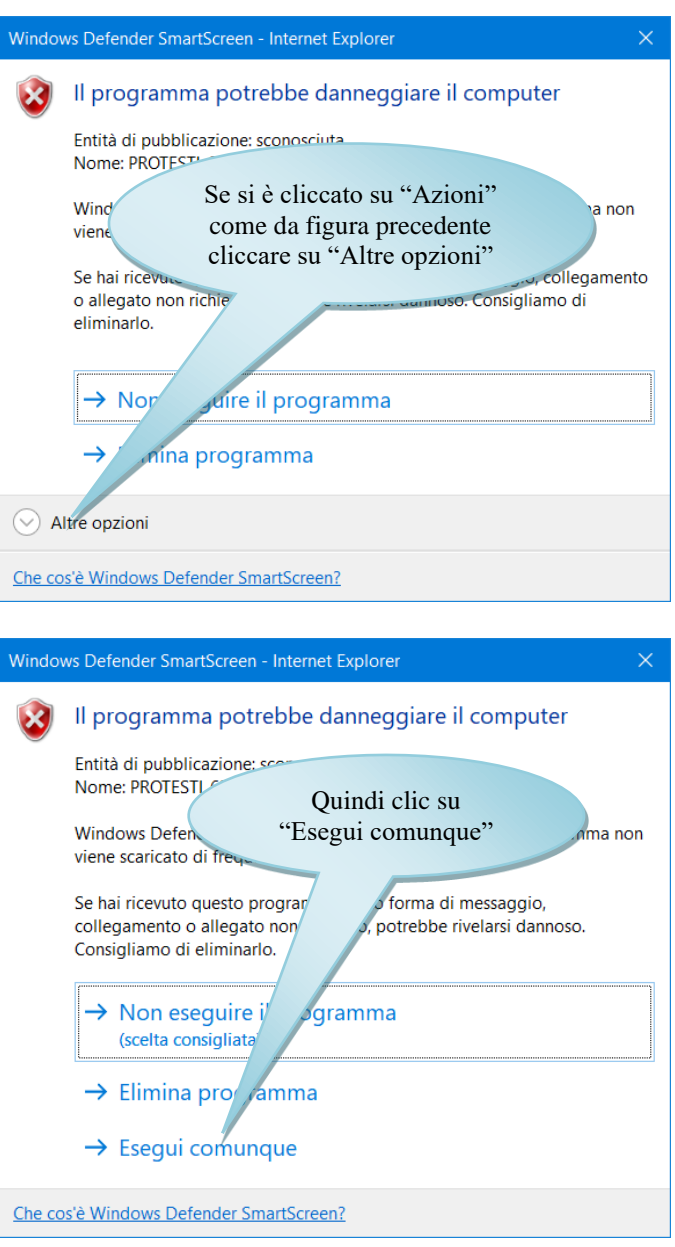

Se si è utilizzato Internet Explorer 9, 10 o 11 per prelevare l'archivio, proseguire direttamente con le indicazioni presenti a pagina 9.

## 4.b) Chi utilizza Google Chrome avrà le seguenti schermate:

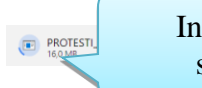

In basso apparirà la seguente striscia

Attendere il prelievo dell'archivio che può durare anche diversi minuti, dipende dalla velocità della connessione internet.

 $Mostra tutto \times$ 

Quando il prelievo è completato (è indicato dal fatto che l'icona cambia e il contatore in minuti e secondi scompare):

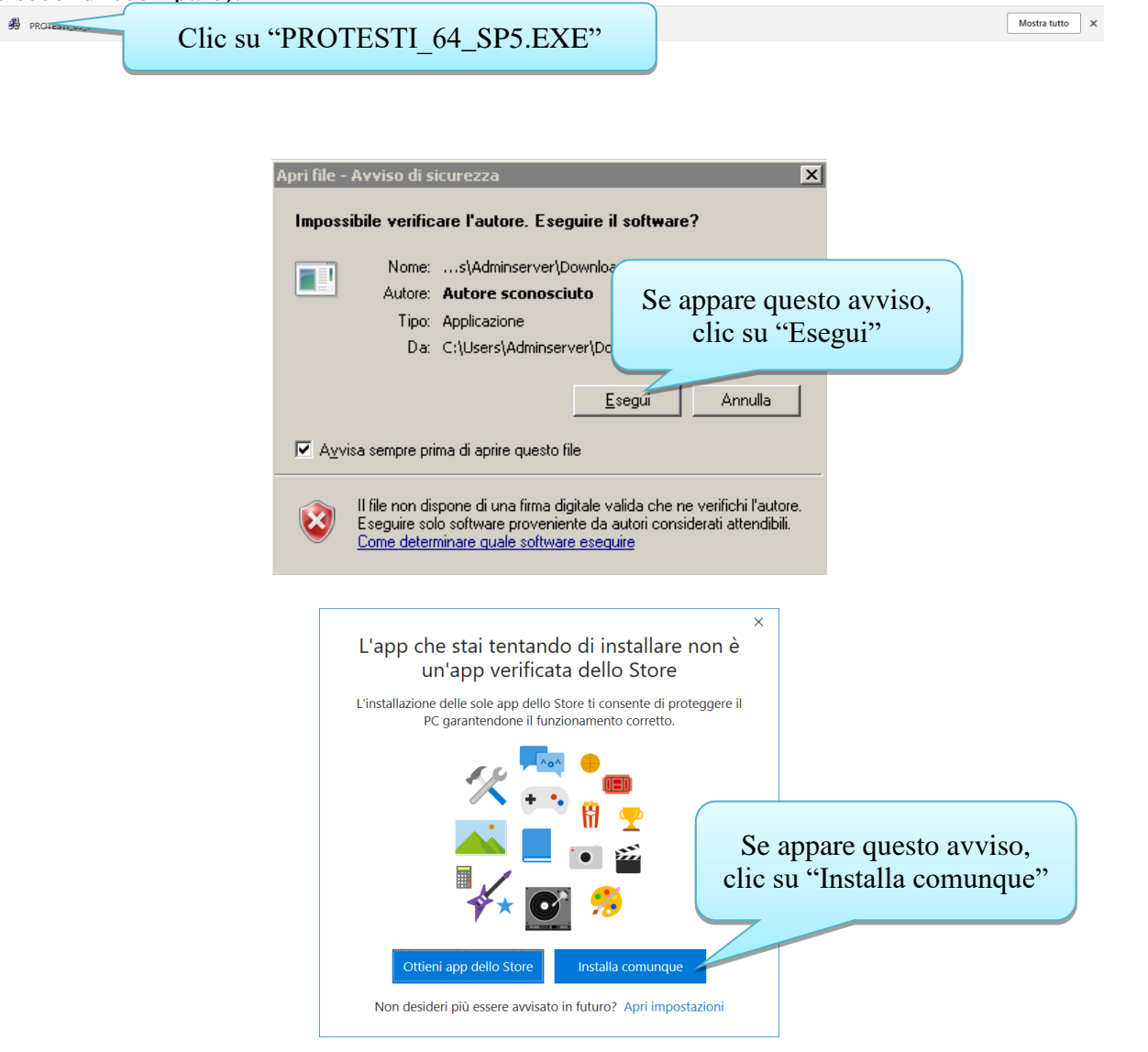

Se si è utilizzato Google Chrome per prelevare l'archivio, proseguire direttamente con le indicazioni presenti a pagina 9.

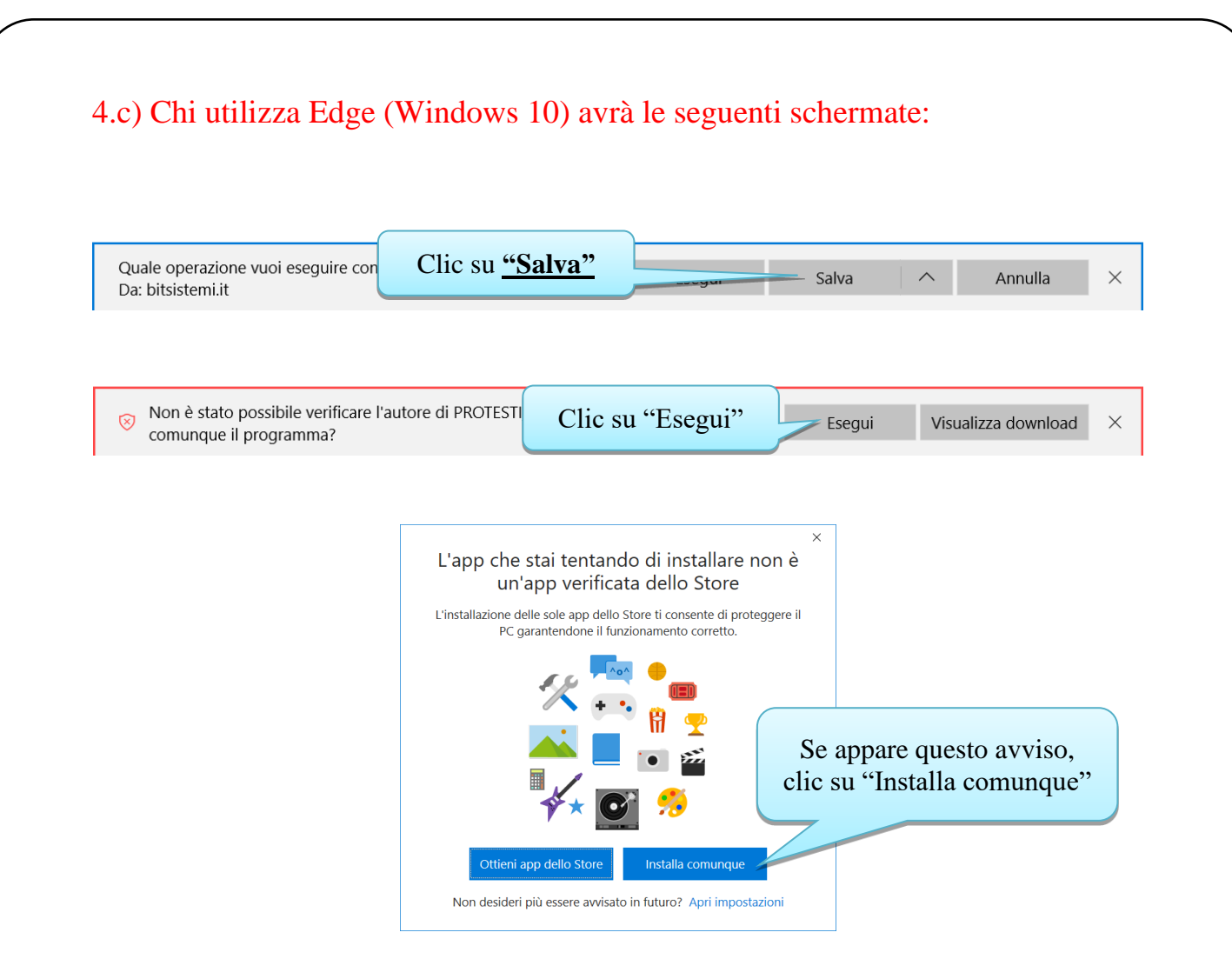

Se si è utilizzato Edge per prelevare l'archivio, proseguire direttamente con le indicazioni presenti a pagina 9.

#### 4.d) Chi utilizza Mozilla Firefox avrà le seguenti schermate:

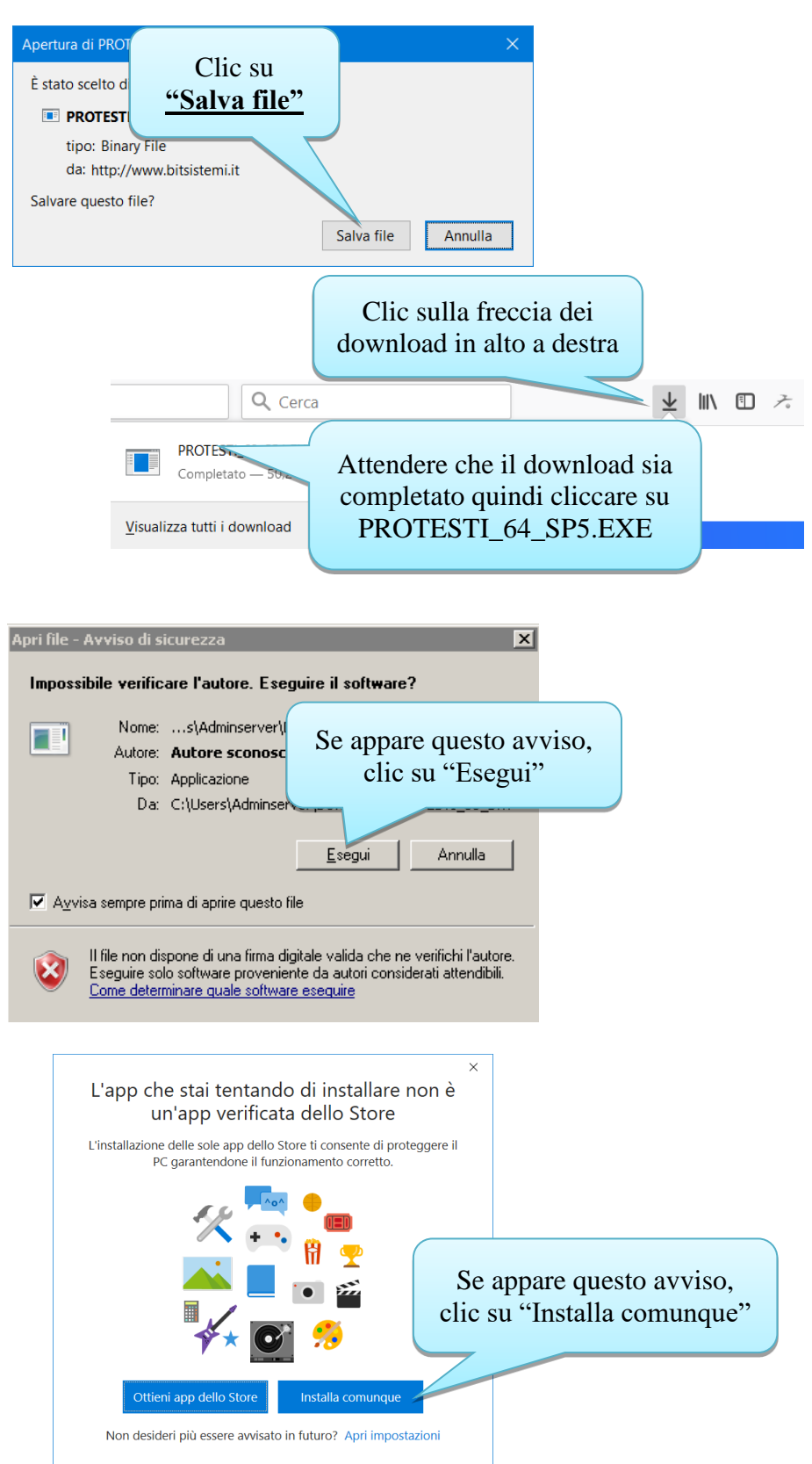

Se si è utilizzato Mozilla Firefox per prelevare l'archivio, proseguire direttamente con le indicazioni presenti a pagina 9.

### 4.e) Chi utilizza Windows 8 potrebbe avere in più le seguenti schermate:

# PC protetto da Windows

Windows SmartScreen ha impedito l'avvio di un'app non riconosciuta. L'esecuzione di tale app potrebbe costituire un rischio per il PC.

OK

Ulteriori informazioni

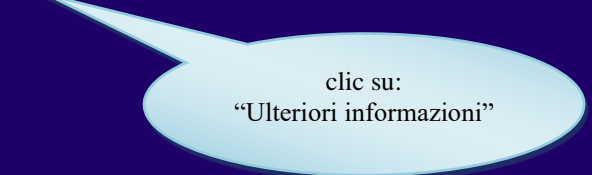

# PC protetto da Windows

Windows SmartScreen ha impedito l'avvio di un'app non riconosciuta. L'esecuzione di tale app potrebbe costituire un rischio per il PC.

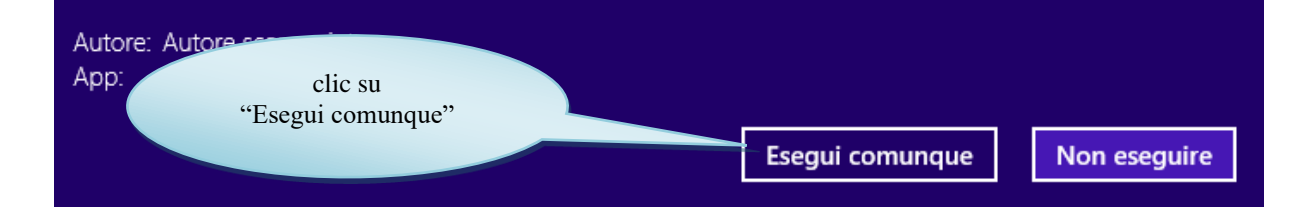

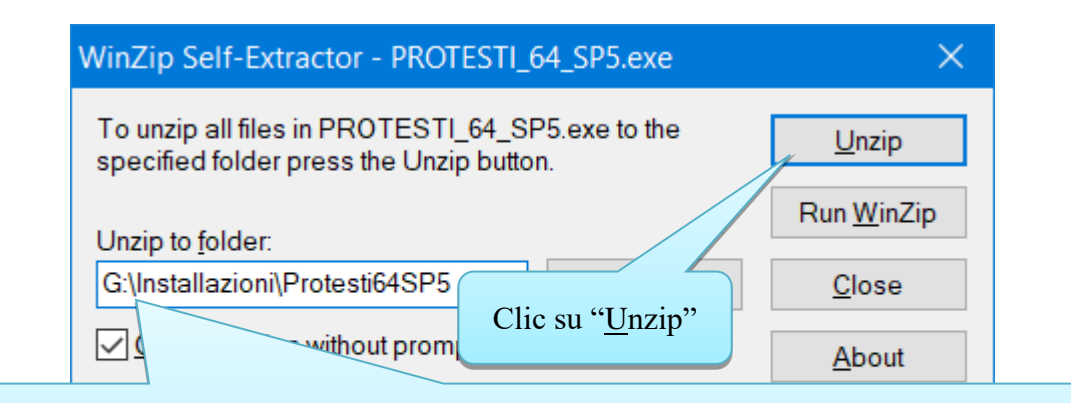

Attenzione prima di cliccare su Unzip, indicare al posto della lettera "G:", la lettera del vostro server se diversa da "G:".

**Ad esempio in alcuni casi al posto della "G:" si deve indicare "C:"**. Se la lettera indicata non è corretta si avrà un messaggio del tipo: "Drive G is not valid drive, unzip operation cancelled" Impostare quindi la giusta lettera e rifare clic su Unzip

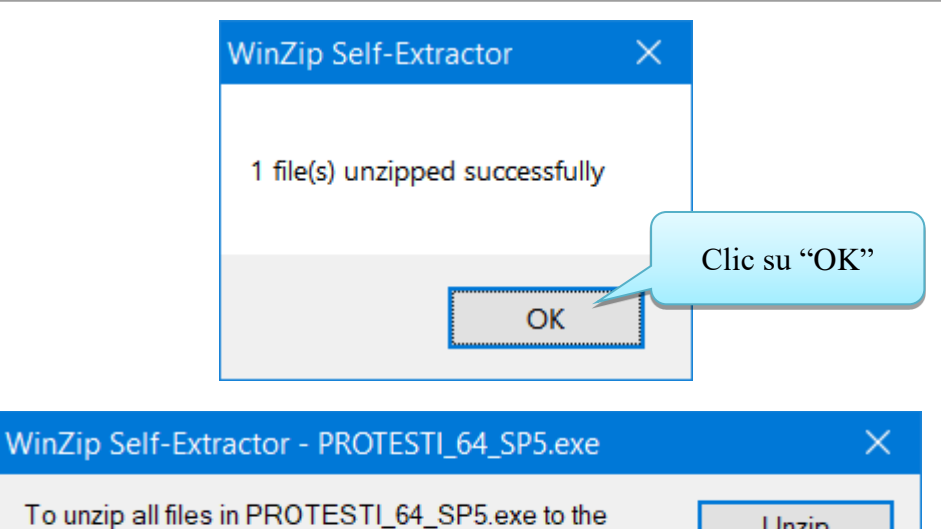

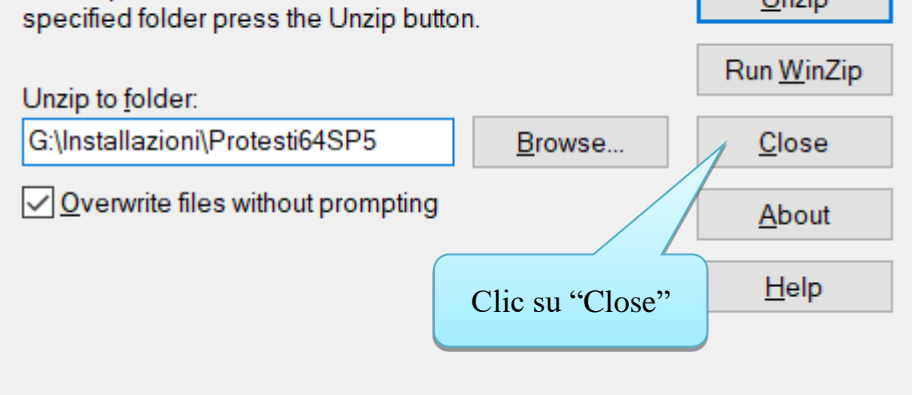

# 5) Aggiornamento versione sul server

Accedere al server, inserendo le apposite credenziali.

Far chiudere tutte le applicazioni aperte su tutti i posti di lavoro dello studio (Suite, Outlook, Agenda, ecc.), ponendo attenzione a far disconnettere anche gli utenti che eventualmente lavorano da remoto.

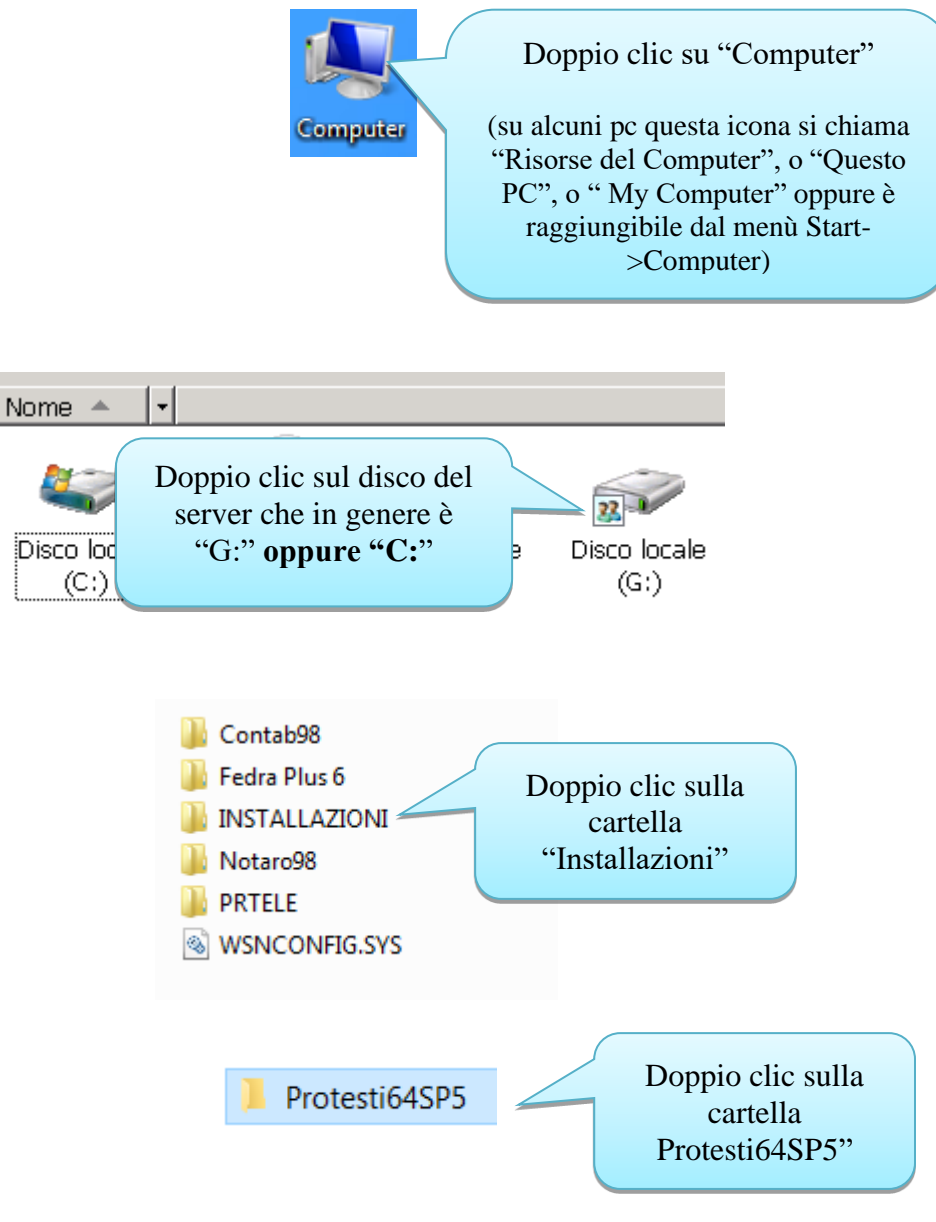

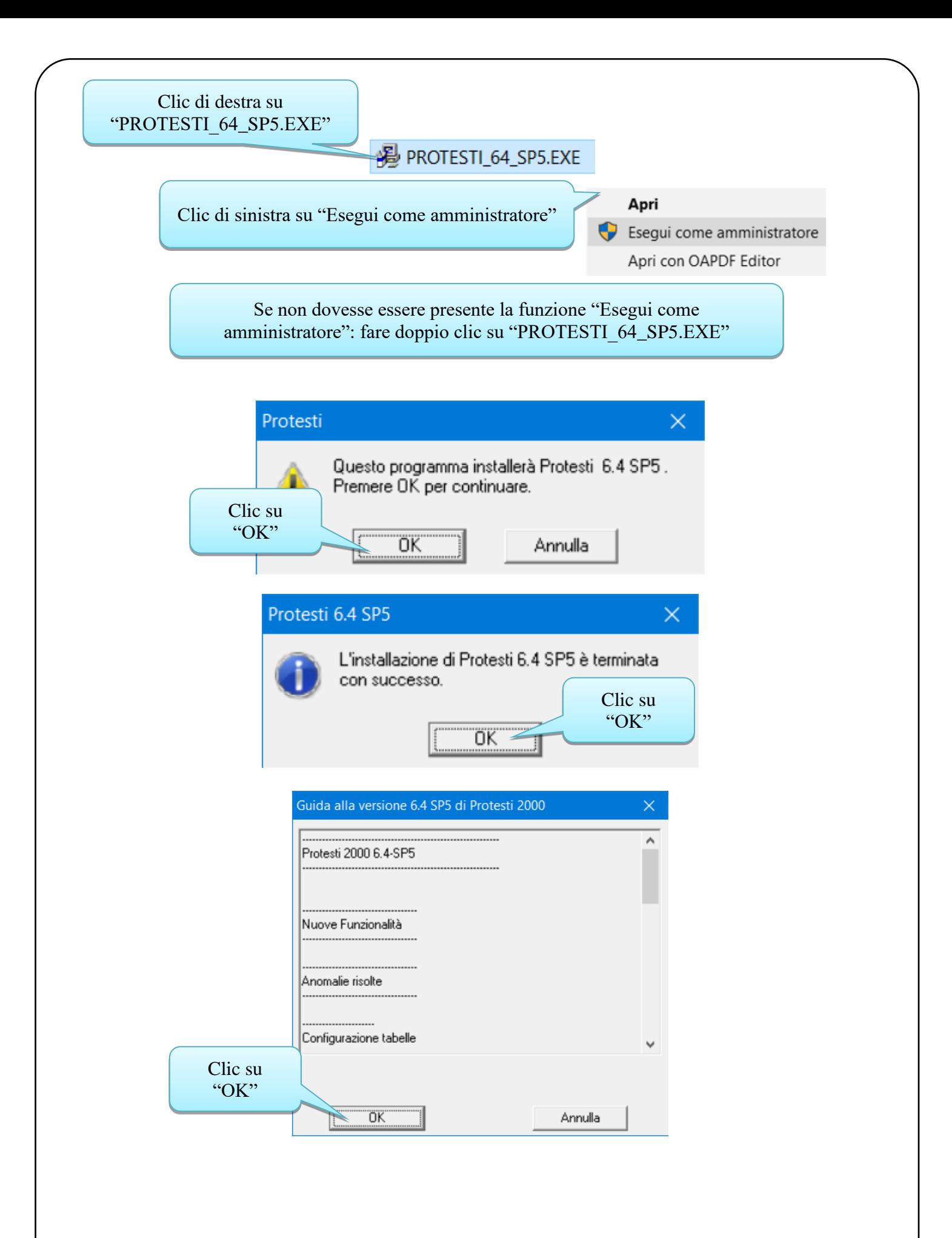

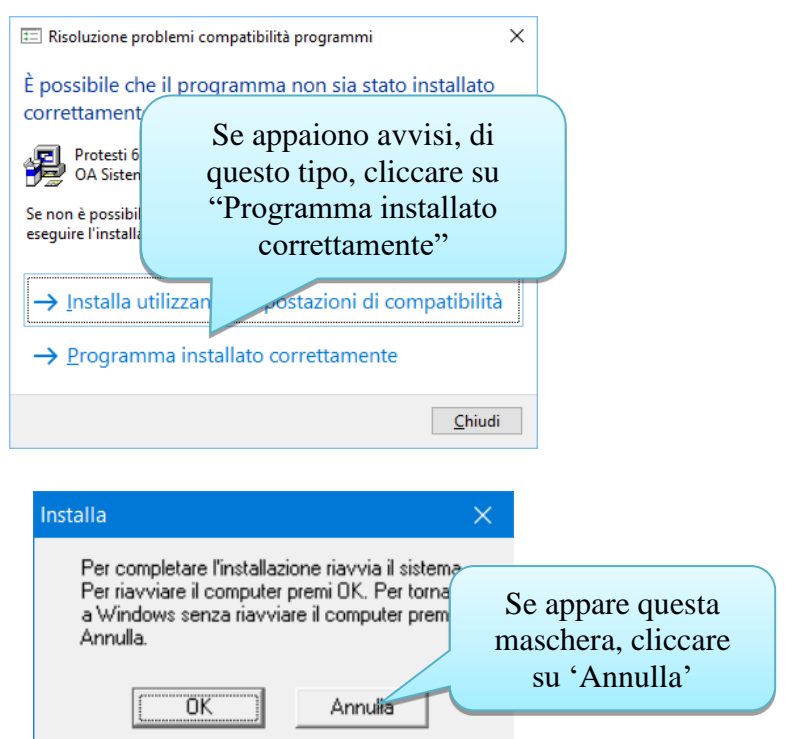

# 6) Aggiornamento versione sui computer secondari

Per aggiornare gli altri pc secondari dove si utilizza il programma protesti è necessario ripetere su ogni pc, esattamente le operazioni descritte nel capitolo 5.

**Al termine, prima di poter riprendere l'attività spegnere tutte postazioni di lavoro. Spegnere il server. Quindi accendere il server, inserire le credenziali di accesso e poi accendere le postazioni di lavoro.**

Per ogni evenienza vi ricordiamo le coordinate per contattarci:

**dal nostro sito [www.bitsistemi.it](http://www.bitsistemi.it/) cliccando sul link [Gs.Bit](http://cda1.it/gsbit/)** (servizio a cui potete iscrivervi gratuitamente)